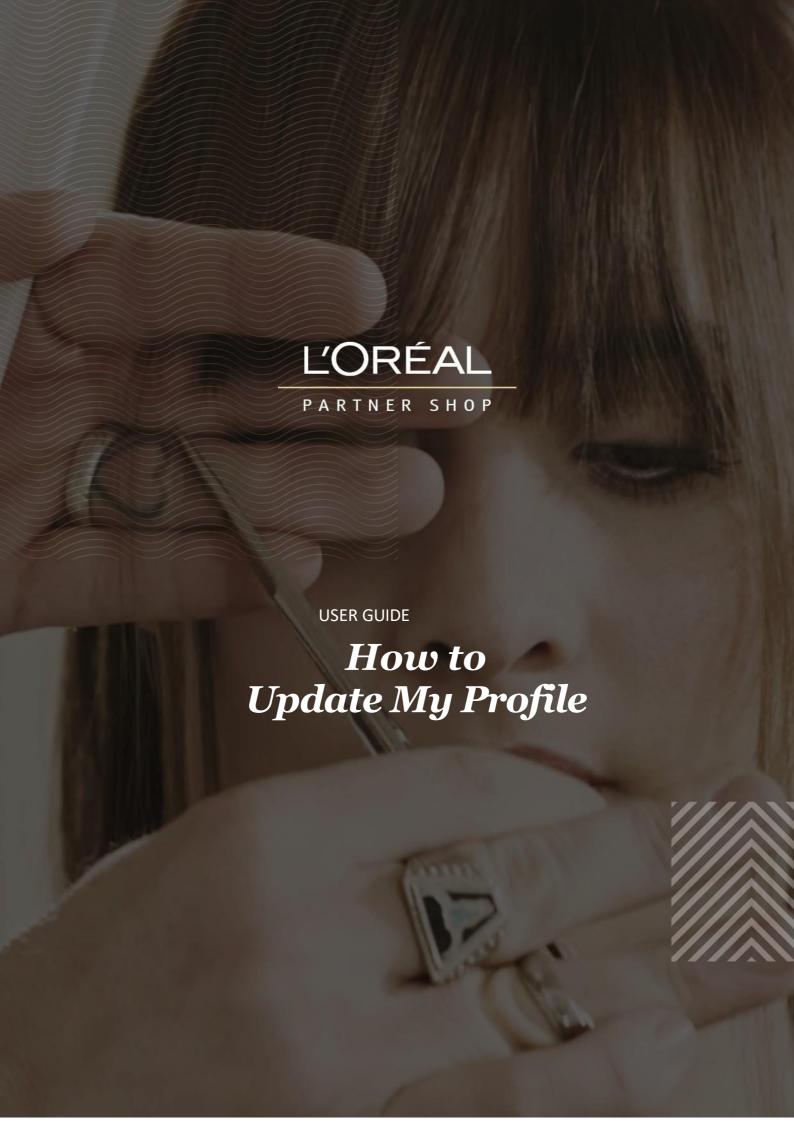

#### **Table of Contents**

| How to Update My Profile               | 2 |
|----------------------------------------|---|
| 01 — MY PREFERENCES                    |   |
| 02 — MY INFORMATION                    |   |
|                                        |   |
| How To Change My Password?             | 5 |
| 01 — MY BRANDS                         |   |
| 02 — MY ADDRESSES                      | c |
| $VL = WI \Lambda D V L J J L J \dots $ |   |

## How to Update My Profile

Through 'My Profile', you can update your email subscription preferences as well as your personal information.

You can also view your saved address/es and the L'Oréal brands you currently stock.

#### 01 — MY PREFERENCES

Every L'Oréal Partnershop page will have an icon marked, 'My Account', in the upper right-hand corner of the web browser page – this icon will bring you to the My Profile landing page.

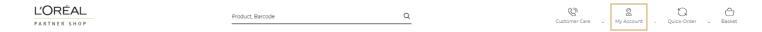

Then, you must click on 'My Preferences' to be redirected to the corresponding landed page.

Once on my 'My Preferences', subscribe/unsubscribe to personalised communications from L'Oréal Partner Shop by clicking the switch (1). To save your changes press the 'Save Edits' button (2).

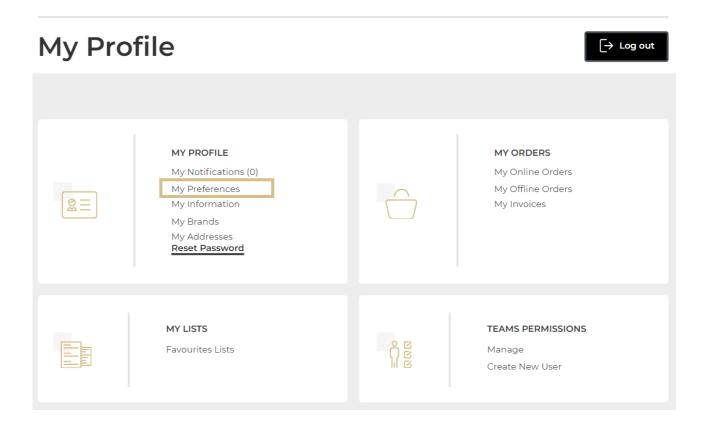

Once on my 'My Preferences', subscribe/unsubscribe to personalised communications from L'Oréal Partner Shop by clicking the switch (1). To save your changes press the 'Save Edits' button (2).

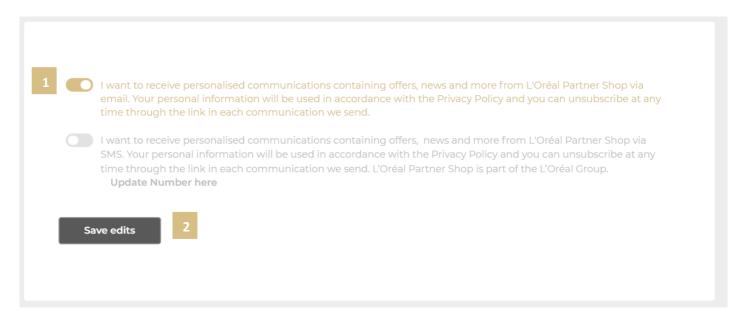

## 02 — MY INFORMATION

On any page, click on 'My Account' in the header. Click on 'My Information' to be redirected to the corresponding landed page.

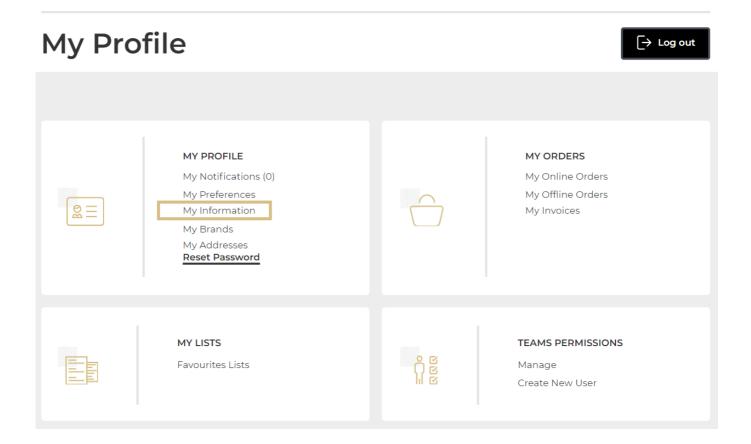

To change your personal information, click the update button.

## My Profile

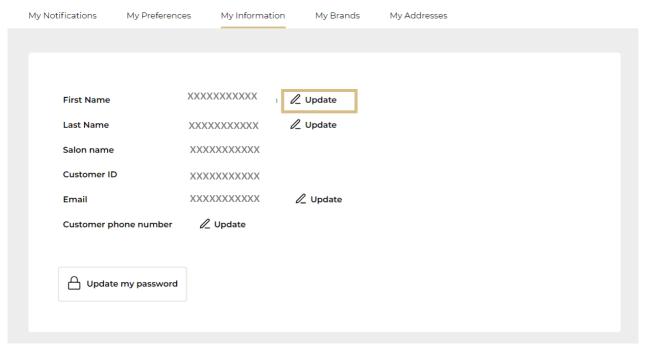

A pop-up should appear, complete the field with your updated information (1). Click 'Submit' once finished (2).

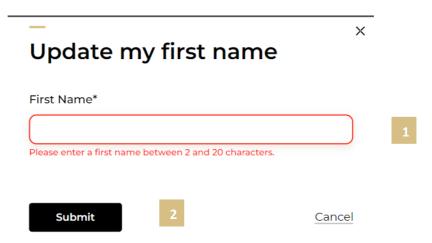

Note: It is not possible to modify an existing salon name. To update your salon name, contact the customer care team via the 'Contact Us' form following this <u>link</u>.

## How To Change My Password?

On the 'My Information' page you can also update your password by clicking on the link 'Update my password'.

# My Profile

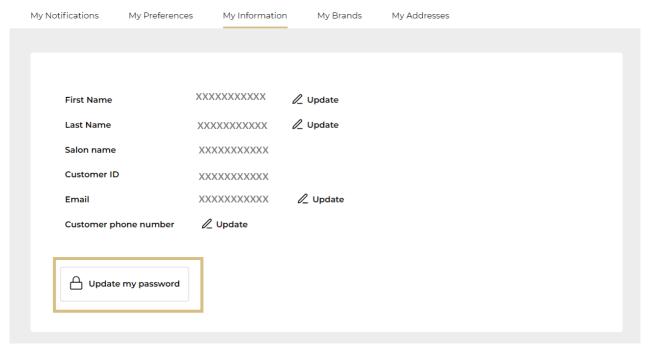

Once you click on 'Update my password', a pop-up should appear. Complete the

fields as instructed (1). Click 'Submit' to confirm your password change (2).

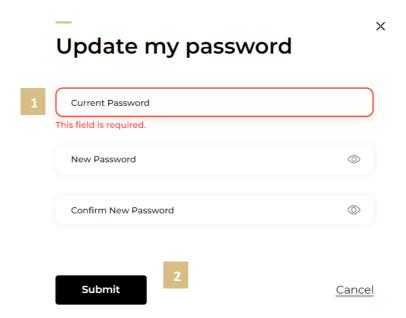

Note: Your new password must include at least one special character and one capital letter and be between 6 and 10 characters long.

Alternatively, you can also update your password by clicking on 'My Account' in the header from any page. Click on 'Reset Password' and follow the 'pop -up' instructions as stated above.

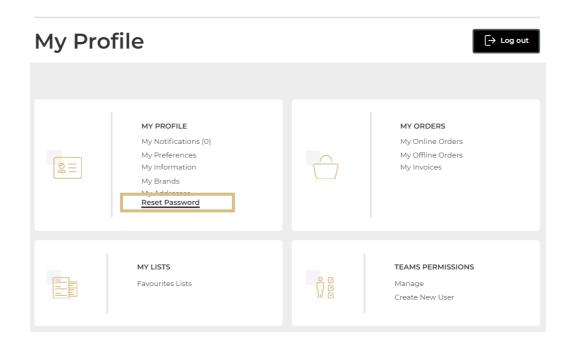

### 03 — MY BRANDS

On any page, click on 'My Account' in the header. Click on 'My Brands' to be redirected to the corresponding landed page

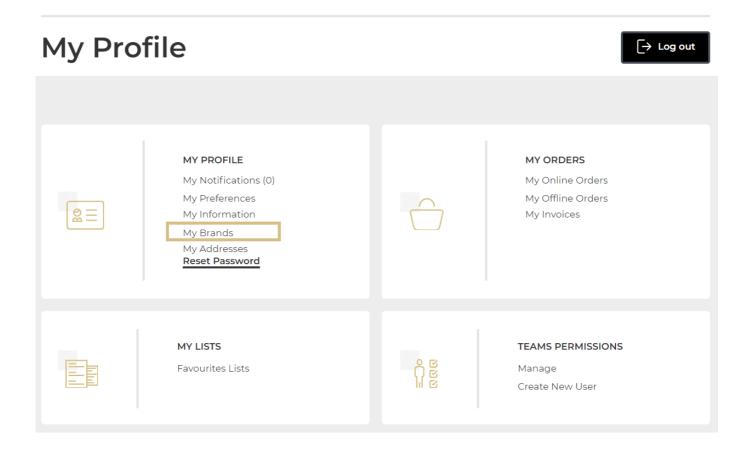

In this section you will see the L'Oréal brands you currently stock as well as the name (1) and email (2) of your sales representative for each brand respectively.

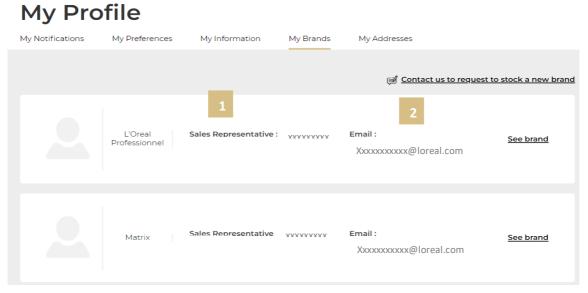

C1 - Internal use

To update the L'Oréal brands you stock, click on 'Contact us to request to stock a new brand'. This will redirect you to your account so that you can contact the Customer Care team using the 'Contact Us' form.

## My Profile

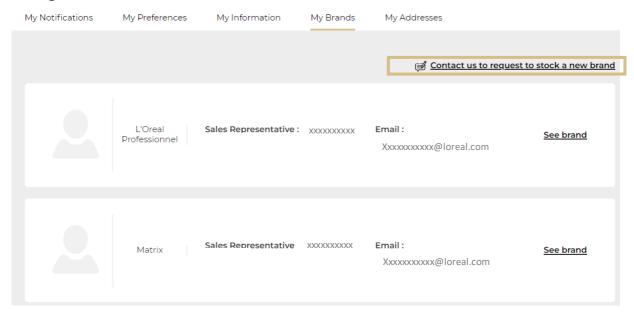

### 04 — MY ADDRESSES

On any page, click on 'My Account' in the header. Click on 'My addresses' to be redirected to the corresponding landed page

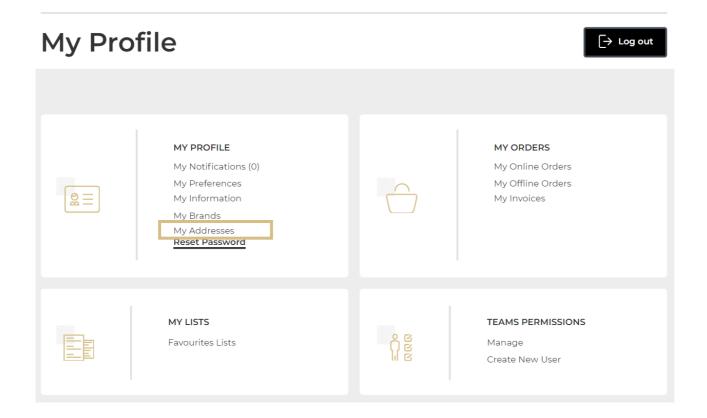

In this section, you will find all the addresses which are registered to your account: 'Ship to address' (1), 'Payer address' (2) and 'Bill to address' (3).

### My Profile

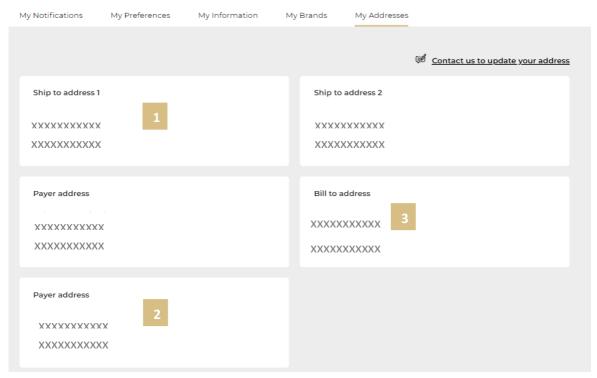

It is not possible to modify an existing address or to create a new address. To update your address or create a new one, click on 'Contact us to update your address'. This will redirect you to your account so that you can contact the Customer Care team using the 'Contact Us' form.

### My Profile

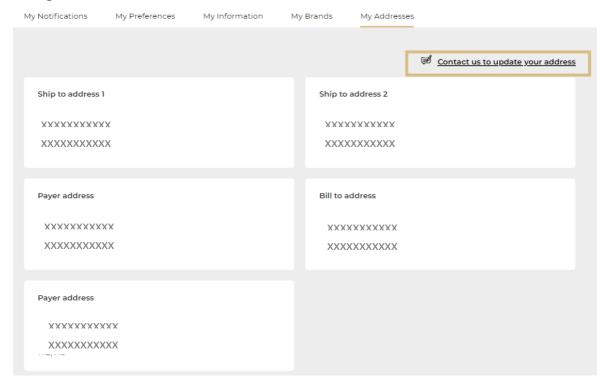

| If you have any questions about this user guide, do not hesitate to contact us by phone, by |
|---------------------------------------------------------------------------------------------|
| email or your personal contact via the 'Contact Us' form following this <u>link</u> .       |
|                                                                                             |
|                                                                                             |
|                                                                                             |
|                                                                                             |
|                                                                                             |
|                                                                                             |
|                                                                                             |
|                                                                                             |
|                                                                                             |
|                                                                                             |
|                                                                                             |
|                                                                                             |
|                                                                                             |
|                                                                                             |
|                                                                                             |
|                                                                                             |
|                                                                                             |
|                                                                                             |
|                                                                                             |
|                                                                                             |